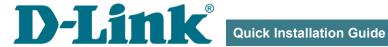

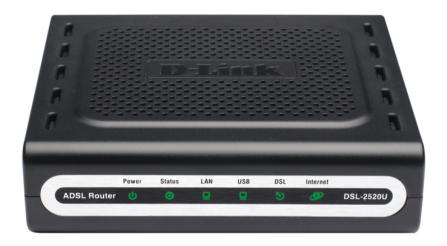

**DSL-2520U** 

**ADSL2/2+ Router with USB and Ethernet Ports** 

#### **BEFORE YOU BEGIN**

#### Delivery Package

- Router DSL-2520U
- Power adapter DC 5V/1A
- RJ-11 telephone cable
- Straight-through Ethernet cable (CAT 5E)
- USB cable
- Splitter
- CD-ROM with "User Manual" and "Quick Installation Guide"
- "Quick Installation Guide" (brochure).

If any of the items are missing, please contact your reseller.

Using a power supply with a different voltage rating than the one included will cause damage and void the warranty for this product.

#### Default Settings

IP address of router 192,168,1,1

Username (login) admin

Password admin

# System Requirements and Equipment

- A computer with any operating system that supports a web browser.
- A web browser to access the web-based interface of the router: Windows Internet Explorer, Mozilla Firefox, or Opera.
- A NIC (Ethernet adapter) to connect to the router.

# **CONNECTING TO PC (OS WINDOWS XP)**

## PC with Ethernet Adapter

- 1. Make sure that your PC is powered off.
- 2. Connect an Ethernet cable between the Ethernet port located on the back panel of the router and the Ethernet port of your PC.
- Connect a phone cable between the DSL port of the router and the ADSL OUT port of the splitter. Connect your phone to the PHONE port of the splitter. Then connect another phone cable between a phone jack and the ADSL IN port of the splitter.
- 4. Connect the power cord to the power connector port on the back panel of the router, then plug the power adapter into an electrical outlet or power strip.
- 5. Turn on your PC and wait until your operating system is completely loaded.

#### PC with USB Port

- Do not connect your router to your PC until the USB driver is installed.
- Turn on your computer and wait until the operating system is completely loaded. Insert the CD from the router's delivery package into the CD ROM drive. Open the disk and go to the **USBDriver** folder, then run the **setup.exe** file. Wait until the USB driver is installed. When the installation is completed, click the **Finish** button.
- Connect a phone cable between the DSL port of the router and the ADSL OUT port of the splitter. Connect your phone to the PHONE port of the splitter. Then connect another phone cable between a phone jack and the ADSL IN port of the splitter.
- 3. Connect the power cord to the power connector port on the back panel of the router, then plug the power adapter into an electrical outlet or power strip.
- 4. Connect the USB cable between the USB port located on the back panel of the router and the USB port of your PC.

Now you should configure your PC to obtain an IP address automatically (as DHCP client).

- 1. Click the Start button and proceed to the Control Panel > Network and Internet Connections > Network Connections window.
- In the Network Connections window, right-click the relevant Local Area Connection icon and select the Properties line in the menu displayed.

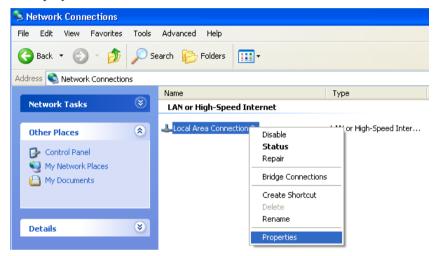

3. In the Local Area Connection Properties window, on the General tab, in the This connection uses the following items section, select the Internet Protocol (TCP/IP) line. Click the Properties button.

4. Select the **Obtain an IP address automatically** radio button. Click the **OK** button.

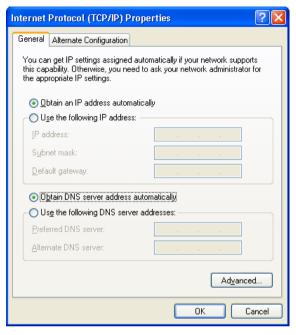

Click the **OK** button. Now your computer is configured to obtain an IP address automatically.

#### **CONFIGURING ROUTER**

## Connecting to Web-based Interface

- Start a web browser.
- 2. In the address bar of the web browser, enter the IP address of the router (by default, the following IP address is specified: **192.168.1.1**). Press the **Enter** key.

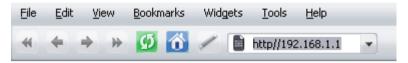

3. On the opened page, enter the username (login) and password for the administrator account (by default, the following username and password are specified: admin, admin). Then click the **Enter** button.

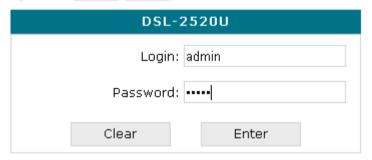

If the error "The page cannot be displayed" (or "Unable to display the page"/"Could not connect to remote server") occurs upon connecting to the web-based interface of the router, make sure that you have properly connected the router to your computer.

After successful registration the system statistics page opens. The page displays general information on the router and its software.

It is strongly recommended to change the administrator password upon initial configuration of the router. To do this, go to the **System** *I* **Administrator password** page.

The web-based interface of the router is multilingual. Select a needed language from the menu displayed when the mouse pointer is over the **Language** caption. You can change the language of the web-based interface in any menu item.

# Configuring Connection to the Internet

- You should configure your WAN connection in accordance with data provided by your Internet service provider (ISP). Make sure that you have obtained all necessary information prior to configuring your WAN connection. Otherwise contact your ISP.
- 1. Go to the **Net / Connections** page and click the **Add** button.
- 2. In the **General settings** section, specify a name for your connection (any name for easier identification) in the **Name** field and select a type for your connection from the **Connection Type** drop-down list.

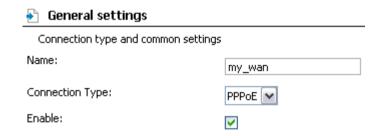

3. In the **Physical layer** section, specify the VPI and VCI in the relevant fields, and then select a method of encapsulation from the **Encapsulation Mode** drop-down list.

| Physical layer                           |          |
|------------------------------------------|----------|
| Physical interface selection and tunning |          |
| Physical interface:                      | Create 💌 |
| VPI (0-255):                             | 0        |
| VCI (32-65535):                          | 35       |
| Encapsulation Mode:                      | LLC 🕶    |

4. For the **IPoE** and **IPoA** connection types, fill in the **IP Address**, **Netmask**, and **Gateway IP Address** fields in the **IP settings** section. For the **IPoE** type, you can specify automatic assignment of these parameters (to do this, select the **Obtain an IP address automatically** checkbox).

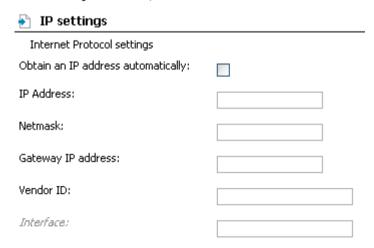

5. For the **PPPoE** and **PPPoA** connection types, enter authorization data provided by your ISP in the **PPP Settings** section (the username (login) in the **PPP Username** field and the password in the **Password** and **Password confirmation** fields). If these data have not been provided by your ISP, select the **Without authorization** checkbox.

| PPP settings                                                       |                                    |
|--------------------------------------------------------------------|------------------------------------|
| Enter the username, password, and values for the remaining fields. | other settings provided by the ISF |
| PPP Username:                                                      |                                    |
| Without authorization:                                             |                                    |
| Password:                                                          |                                    |
| Password confirmation:                                             |                                    |

- 6. Deselect the **NAT** checkbox in the **Miscellaneous** section if your ISP requires you to disable the network address translation function.
- 7 Click the **Save** button

## Configuring Local Area Network

 Go to the Net / Connections page and select the LAN connection. If needed, change the IP address and subnet mask for the LAN interface of the router in the IP Address and Netmask fields of the IP settings section. Then click the Save button.

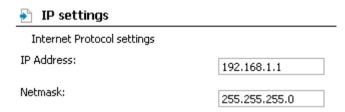

By default, the DHCP server of the router is enabled. On the DHCP server tab you can change the parameters of the DHCP server. If you want to manually assign IP addresses to devices of your LAN, disable the DHCP server (select the Disable value from the Mode drop-down list).

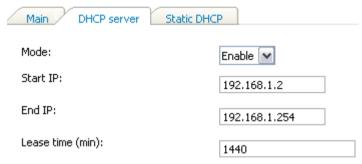

3. After specifying the DHCP server settings, click the **Save** button.

## **Changing Administrator Password**

It is highly recommended to change the administrator password upon initial configuration. This helps you to improve your network security.

- 1. Go to the **System / Administrator password** page.
- 2. Enter a new password for the administrator account in the **Password** and **Confirmation** fields.
- 3 Click the **Save** button

Remember or write down the new password for the administrator account. In case of losing the new password, you can access the settings of the router only after restoring the factory default settings via the hardware Reset button. This procedure wipes out all settings that you have configured for your router.

# Saving Settings to Non-volatile Memory

In order to avoid losing the new settings upon hardware reboot (accidental or intentional power-off of the device), it is recommended to save the settings to the non-volatile memory of the router.

Click the **Save&Reboot** line in the top-page menu displayed when the mouse pointer is over the **System** caption.

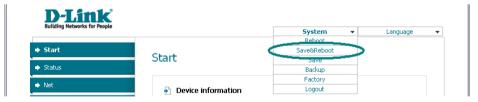

Wait until the router is rebooted. Now you can use it to access the Internet or access the web-based interface of the router to configure additional parameters (for detailed description of every page of the web-based interface, see the "User Manual" document).

#### **TECHNICAL SUPPORT**

You can find software updates and user documentation on our website.

D-Link provides its customers with free support within the product's warranty period.

Customers can contact the technical support group by phone or by e-mail/Internet

# FOR TELEPHONE NUMBERS AND ADDRESSES OF D-LINK OFFICES WORLDWIDE VISIT

http://www.dlink.com/corporate/worldwideoffices/